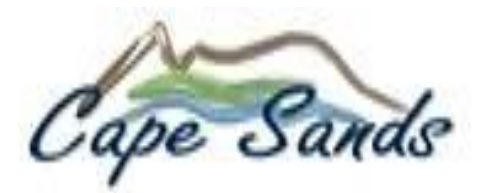

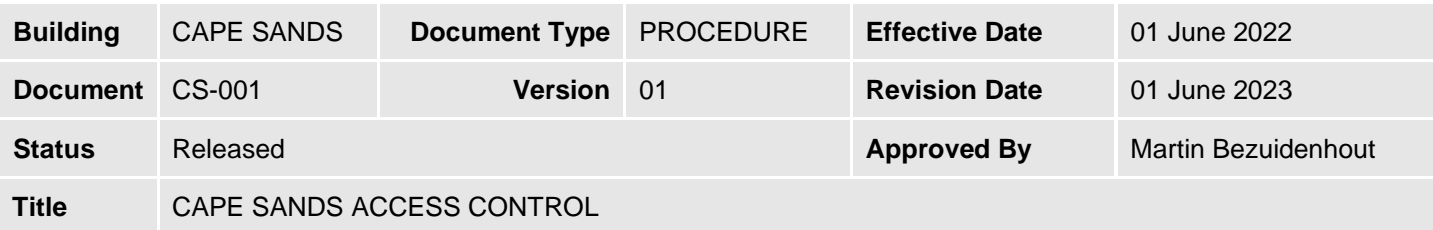

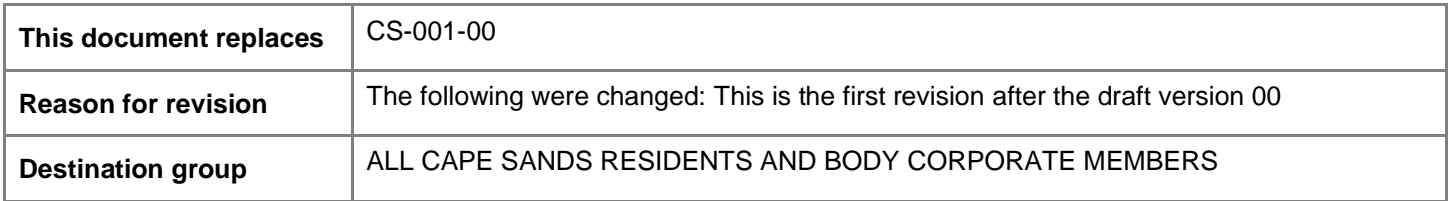

#### **1 PURPOSE**

The following is an introduction to the Access System at Cape Sands. The system uses a sim card in a cell phone to communicate to a wireless receiver.

Please note that the handset from A/B and E/F is redundant. The handsets from C/D are still relevant to open the glass door.

#### **2 TERMS AND DEFINITIONS**

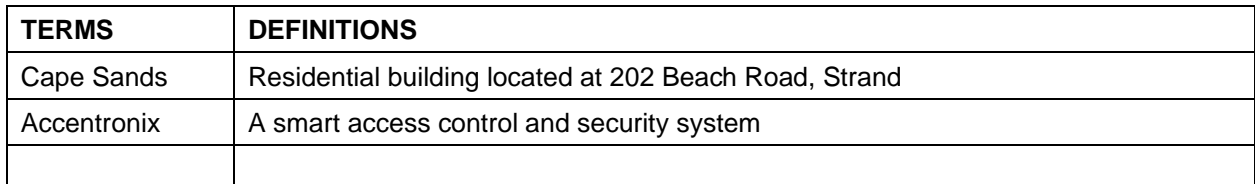

### **3 ABBREVIATIONS**

- CS Cape Sands
- BM Building Manager
- OTP One Time Pin

### **4 RELATED DOCUMENTS AND FORMS**

List applicable documents here

### **5 REGISTRATION**

- a) Each resident must inform the BM of the cell number(s) that will be in use by the occupants of the apartment.
- b) The BM will register the cell numbers on the system.
- c) The BM will register the resident's cell number to the applicable door that is required nl. A/B, C/D or E/F.
- d) Each newly registered cell number will be alerted by a SMS (welcome message) accompanied by a web link to Accentronix. The SMS will include instructions and a link to the operating App. Refer to figure for a reference to the Accentronix App icon.

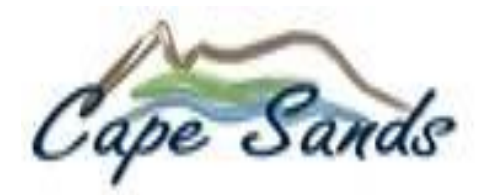

#### **Document CS-001 Version 01**

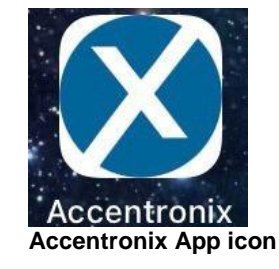

- e) Download and install the Accentronix App.
- f) Follow the registration instructions. A one-time pin (OTP) will be returned to the same SMS to activate your cell number.

#### **6 OPERATION**

a) The App can be used to open the relevant entrance door by pressing and holding the blue button in the App itself for at least 1 second. Refer to figure for a reference to the display interface of the Accentronix App.

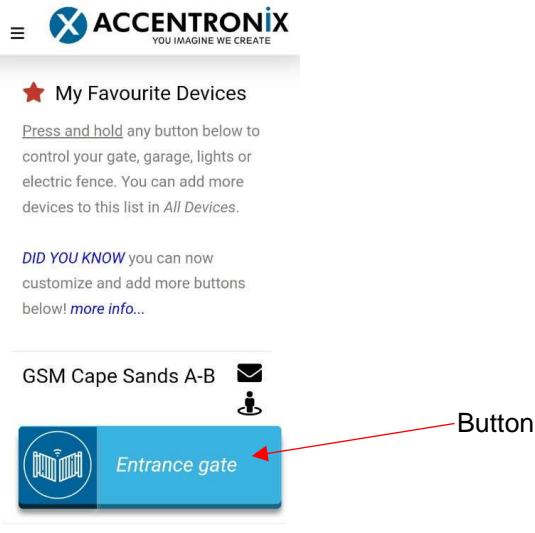

**Accentronix App Display Interface**

b) Once the door is opened via the App the cell phone will receive an alert notice that the door was opened.

### **7 VISITORS**

- a) Visitors need to refer to the access code table next to the intercom. Visitors need to press the allocated 4 digit code that correspond to the unit number (only the 4 digits).
- b) The registered phone will ring on the resident's side and the visitor needs to wait for the resident to answer through the speaker.
- c) Once the resident has identified the visitor the resident needs to press "1" on their cell phone for door activation. Please note the resident can also press the button on the App to open as explained in Section 6.

--- END OF DOCUMENT ---

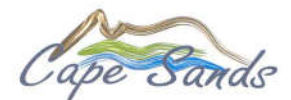

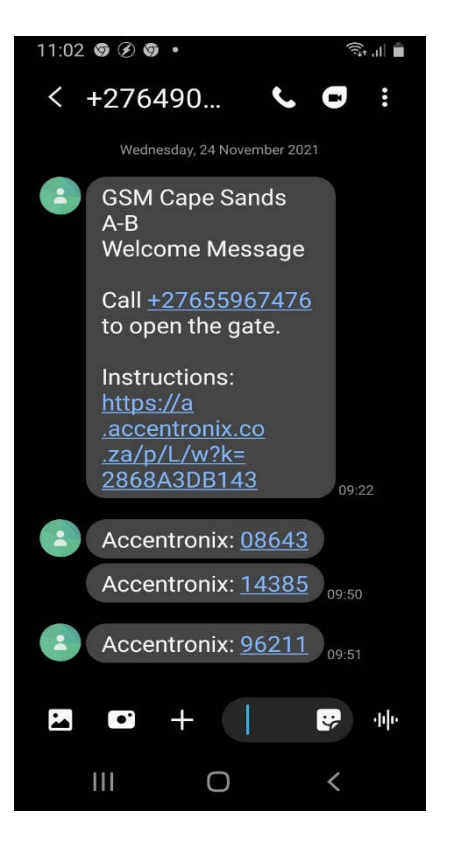

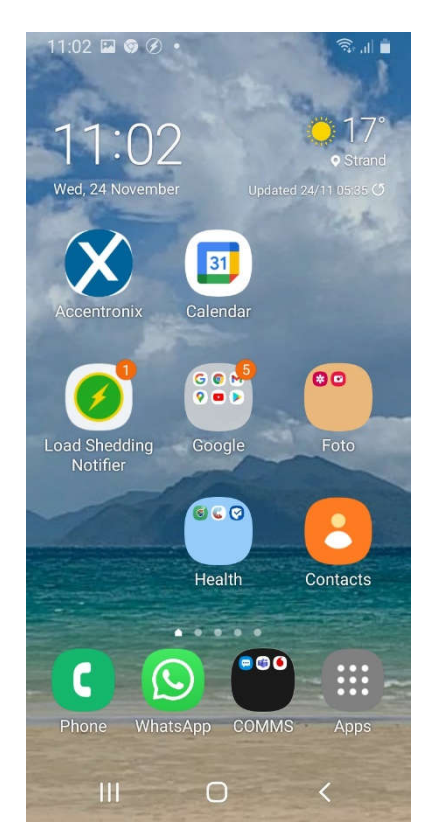

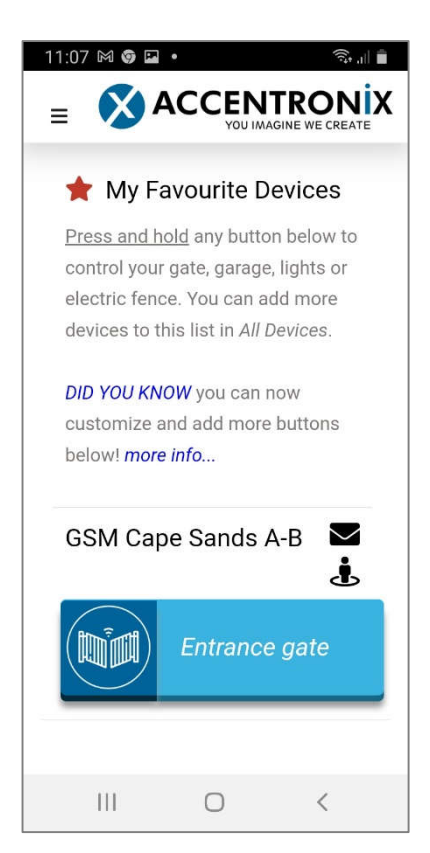

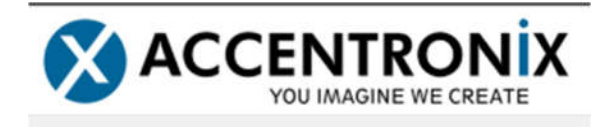

Download the Accentronix Smart Home App to control your gate, garage or electric fence - **Download now**

## **You have access to the following Devices**

**Device :** GSM Cape Sands A-B, C-D,E-F **SIM 1 :** +27655967476 **SIM 2 :** +27633272608

## **How to use:**

Use the app to control the device, alternatively you can call or send a please-call-me to any of the above numbers to open the gate/garage. Calls are automatically disconnected and not charged. Ensure that your caller-id is enabled.

# **Intercom buttons assigned to you**

**Device :** GSM Cape Sands A-B, C-D,E-F **Button No :** XXXX **SIM 1 :** +27655967476 **SIM 2 :** +27633272608

## **How to use:**

Use the app to control the device, alternatively you can call or send a please-call-me to any of the above numbers to open the gate. Calls to the intercom are automatically disconnected and not charged. Ensure that your caller-id is enabled.

If someone presses the above buttons on the intercom you will receive a call on you phone. Answer, and after you identified the person simply press '1' on your phone to open the main gate. Press '2' on your phone to open the pedestrian gate (if applicable).

# **You have restricted access control to the following devices**

# **How to use:**

Use the app to control the device, alternatively you can call or send a please-call-me to any of the above numbers to open the gate/garage. Calls are automatically disconnected and not charged.

# **You have control over the following devices**

## **How to use:**

Download the Accentronix Smart Home App to control your devices.